## **Создание нового тикета**

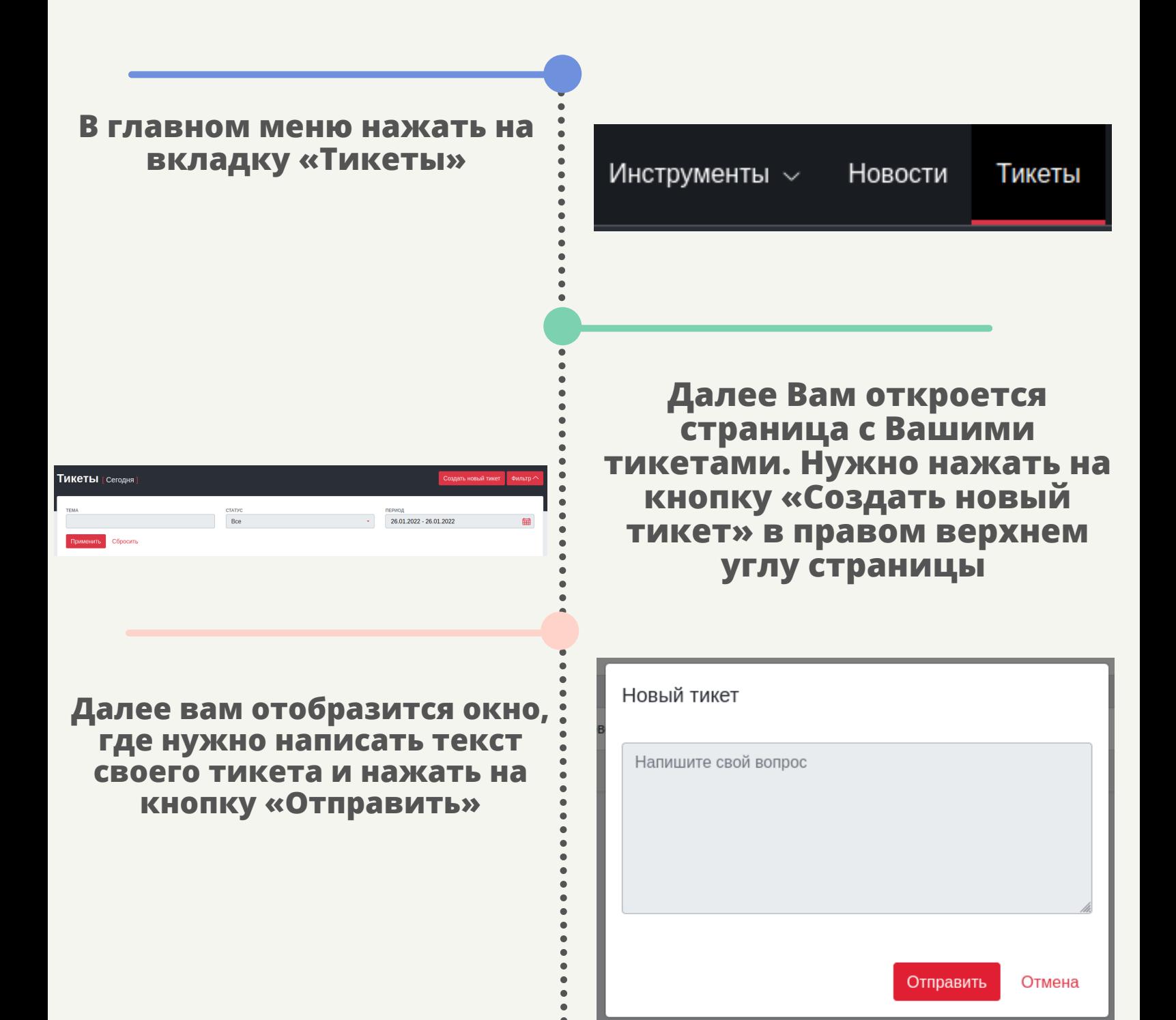

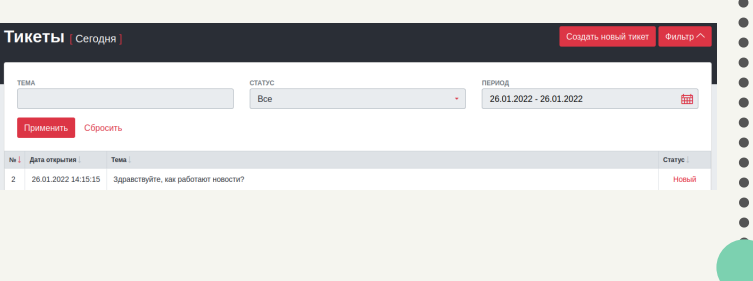

### **Для того, чтобы создать новый тикет нужно:**

# **CLICKENGINE**

#### **По умолчанию данные отображаются за сегодняшний день, чтобы изменить период показа данных нужно:**

**Нажать на название вашего профиля в правом верхнем углу и выбрать пункт «Настройки кабинета»**

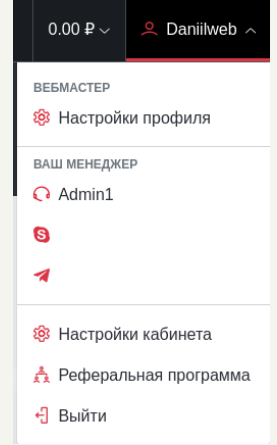

**После отправки ваш тикет отобразится на странице «Тикеты», где вы можете следить за его статусом**

## **Создание нового тикета**

 $\bullet$ 

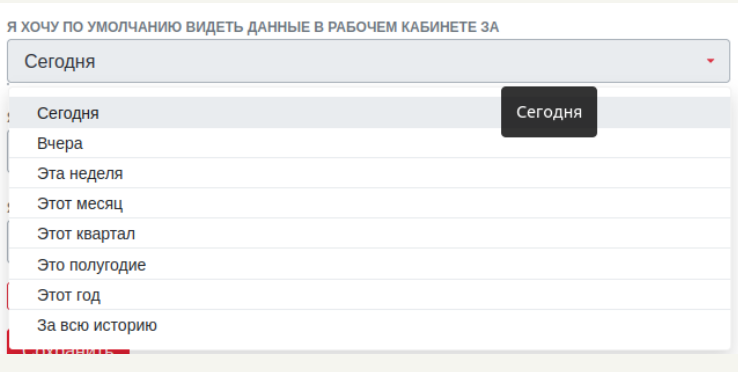

# **CLICKENGINE**

**На странице «Настройки кабинета» есть поле с названием : «Я хочу по умолчанию видеть данные в рабочем кабинете за», при нажатии на поле отображется выпадающий список, в котором можно выбрать удобным вам период для отображение данных**

#### Сохранить

**После выбора удобного вам периода, нужно нажать кнопку сохранить в конце формы**